# C-learning 操作手冊

- 1-1. 未註冊帳號者:報名前請至 <https://c-learning.cycu.edu.tw/>網站註冊帳號,並依下 列說明操作。
- 1-2. 已註冊帳號者:請見第 4 點
- 1-3. 點選註冊

C-learning 搜尋 公告 註冊 登入 C-learning 開放式教育平台 **CYCU Career Continuing** ė, C-learning 學習平台之C以中原大學英文縮寫CYCU、職涯就業 (Career) 學習以及持續 (Continuing) 學習三個英文字中之第一個字母C命名。本平台主要是提供社會大眾優質之中原大學課程,藉由在網路上

2.請填寫完整資訊

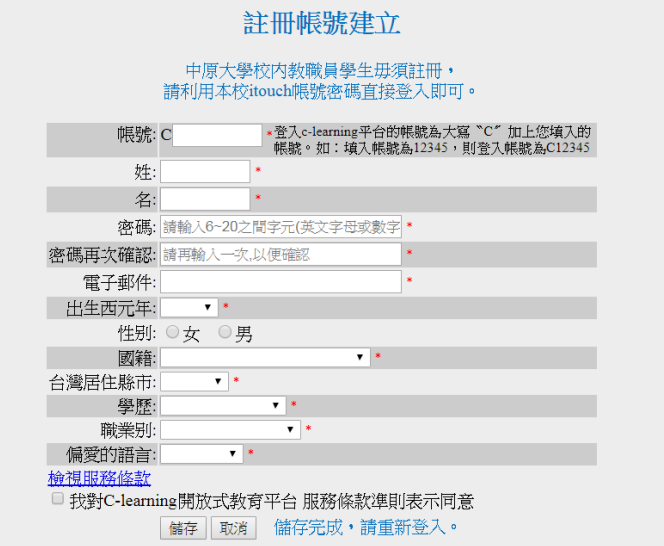

#### 3.完成註冊後,重新登入一次,並點選推廣教育課程

露課程分類

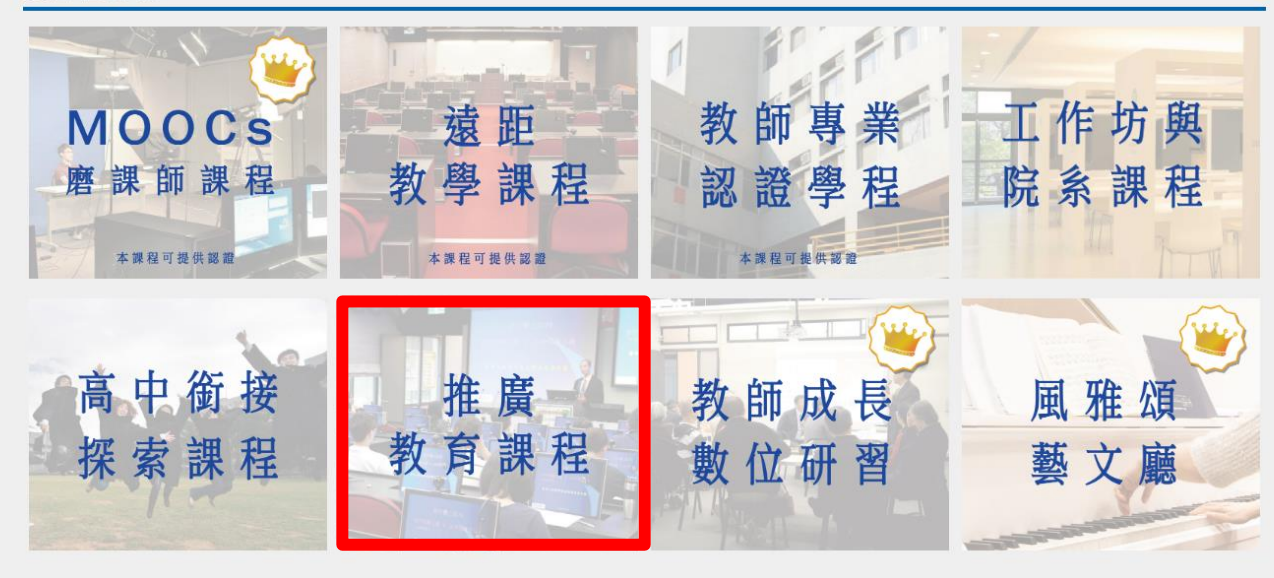

4.點選欲報名之課程

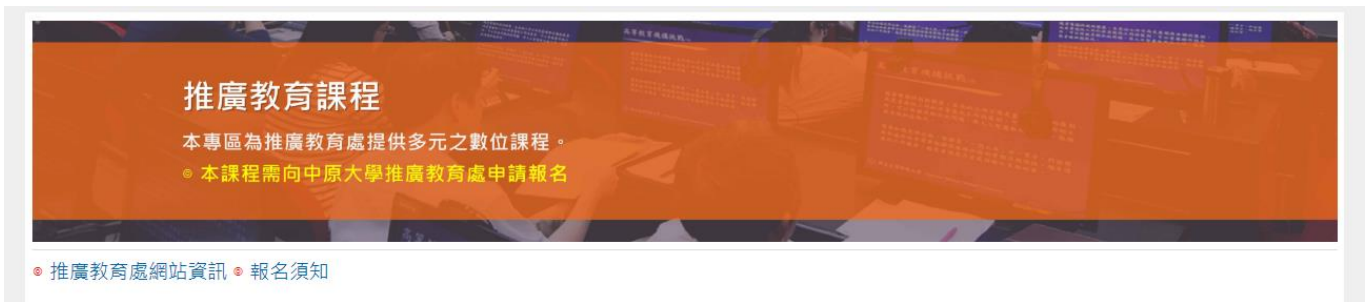

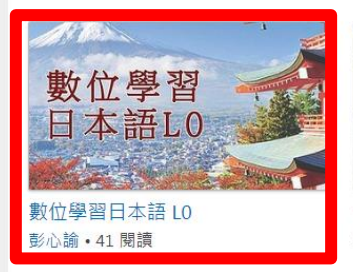

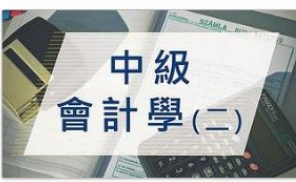

中級會計學(二) 單騰笙 · 101 閱讀

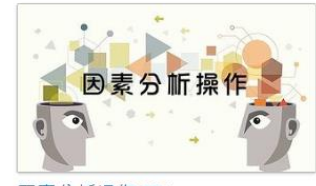

因素分析操作 EFA 楊慶麟 · 57 閱讀

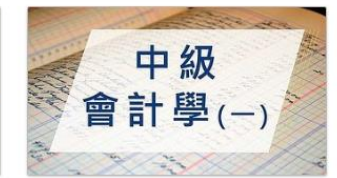

中級會計學(一) 單騰笙 · 132 閱讀

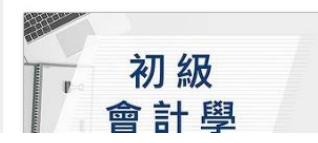

5.進入課程,點選"加入課程"等待審核,請至推廣教育處辦理報名手續及繳費始算完成報 名,於開課前1日加入課程,若開課當日報名將於3個工作天內加入,未加入請撥03-2651321 許小姐。

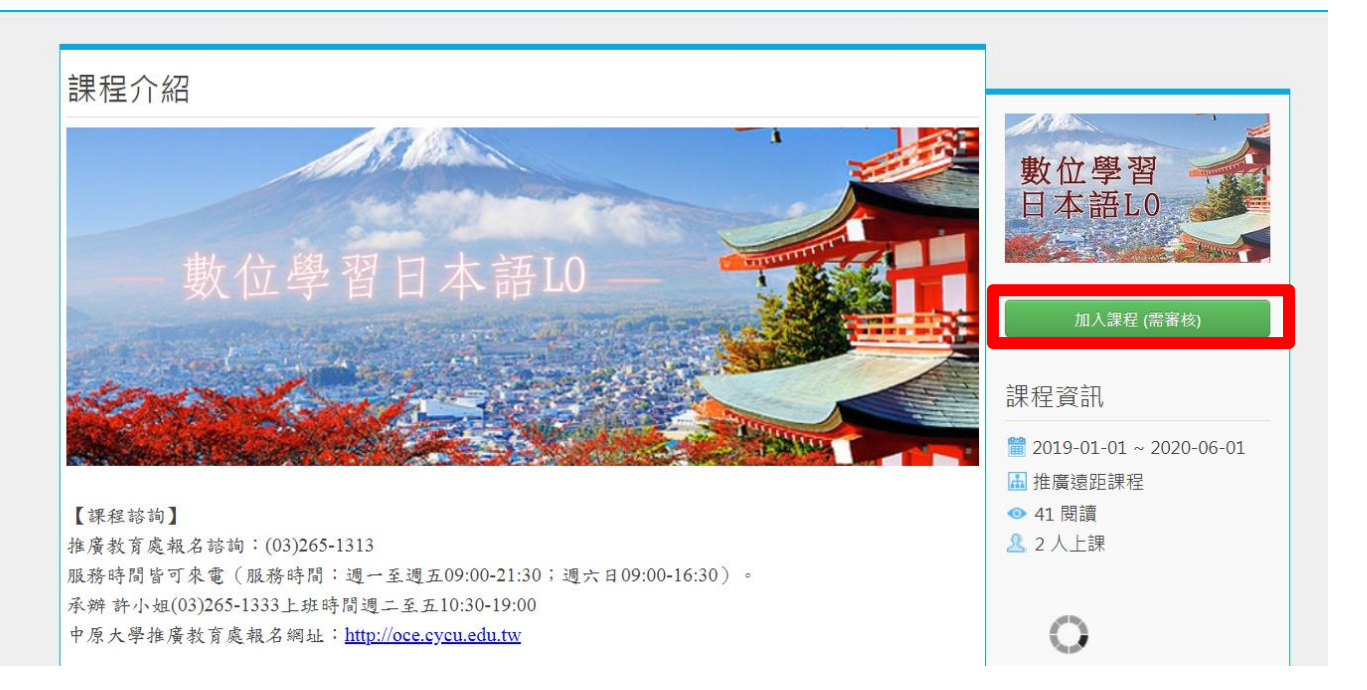

#### 6.待審核畫面 ※繳費完成才會加入課程喔!(繳費說明詳見最下方)

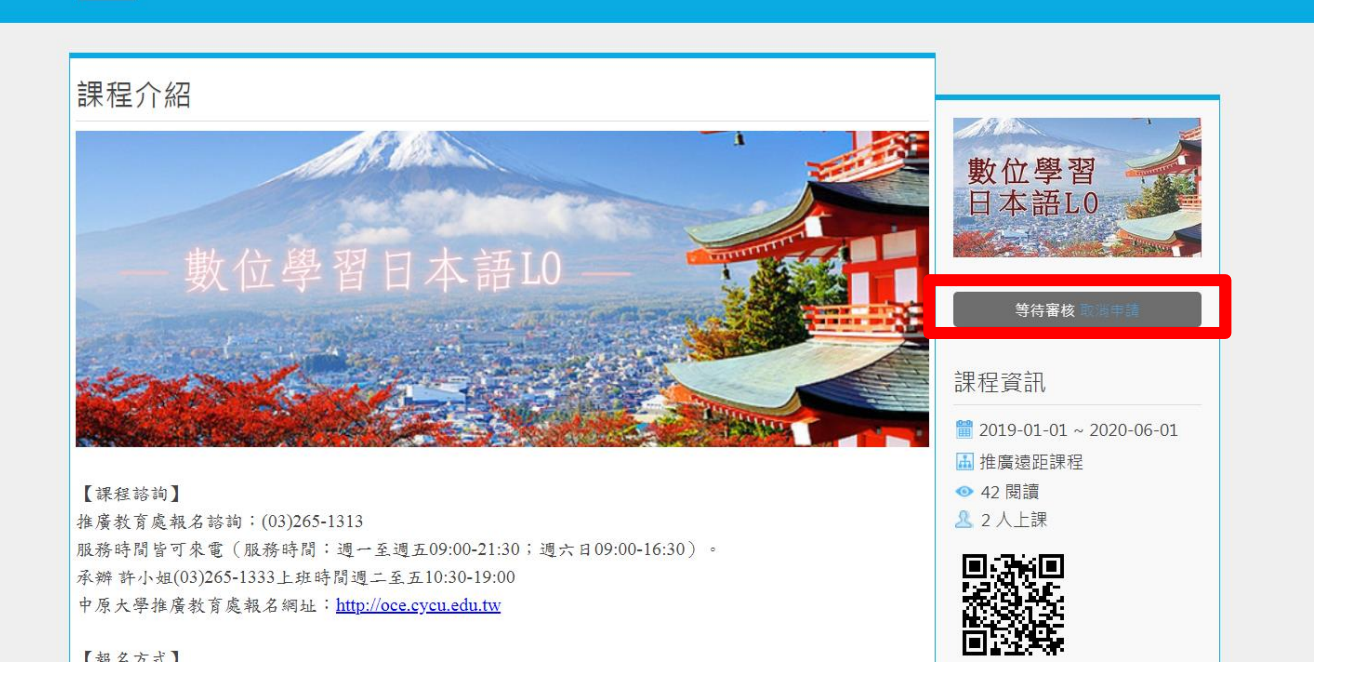

#### 7.審核通過正式加入課程後即可開始上課

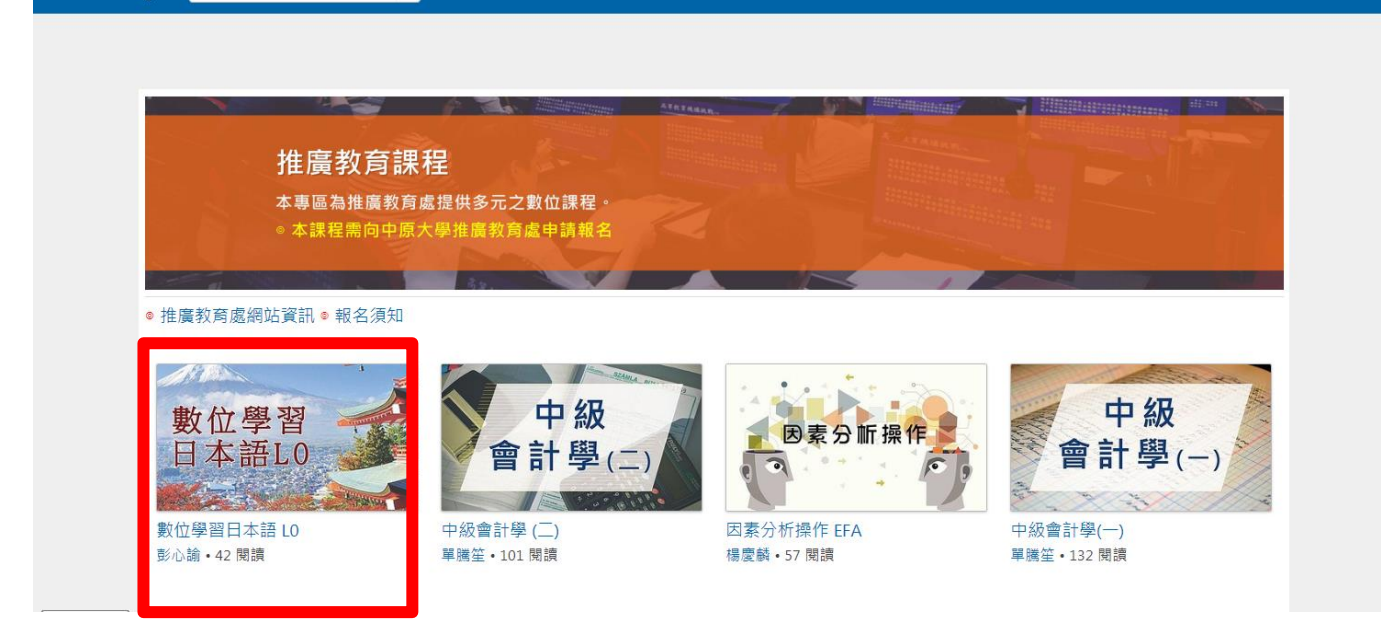

#### 8.點選課程

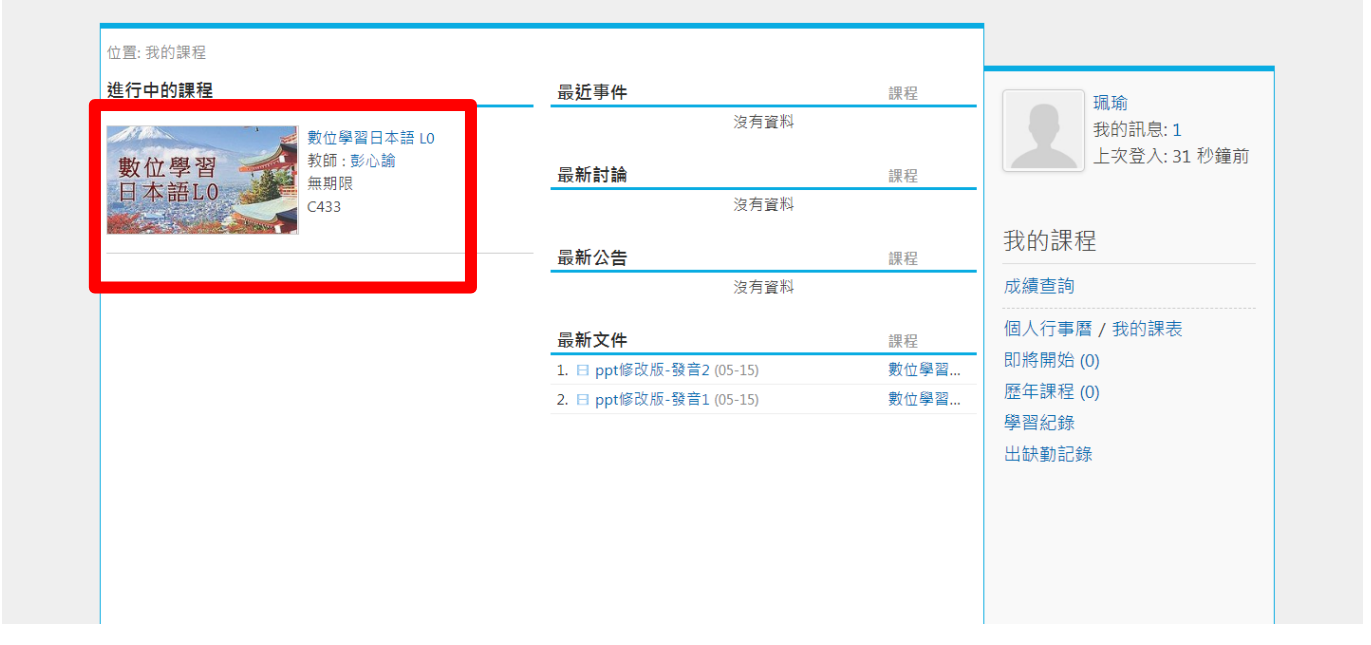

## 9.章節點選

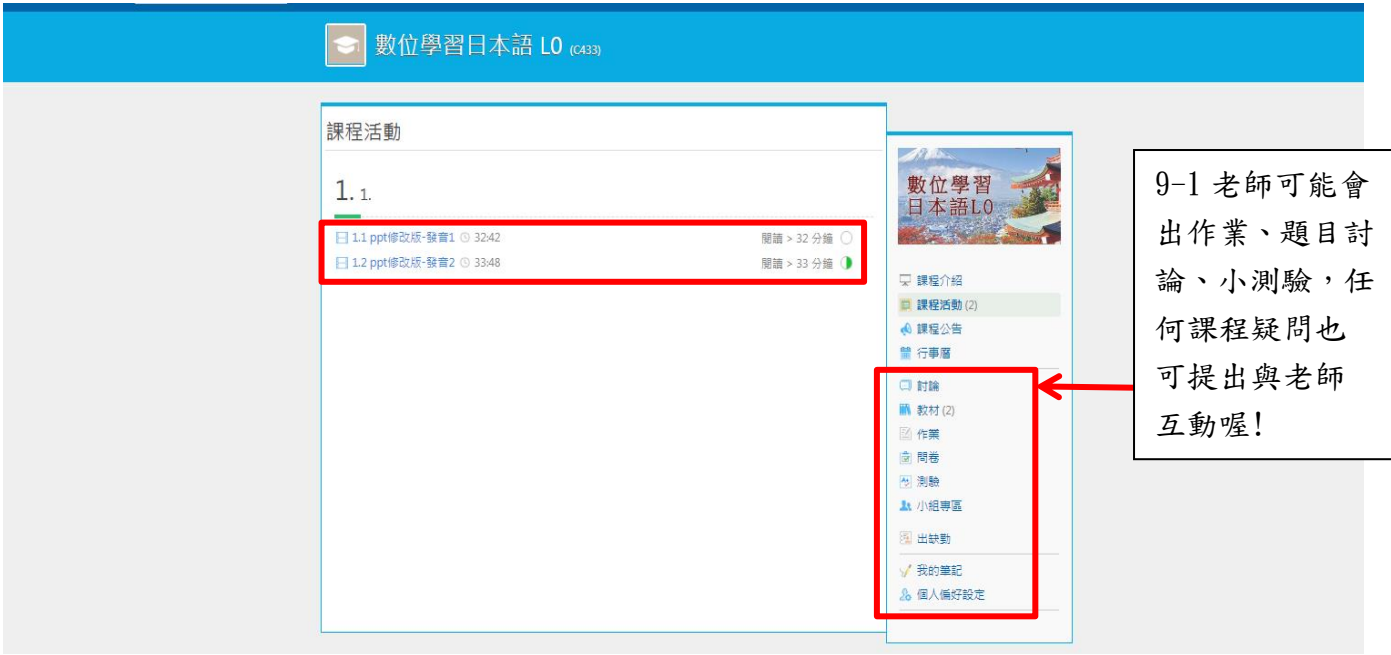

### 10.進入課程畫面,開始上課囉!

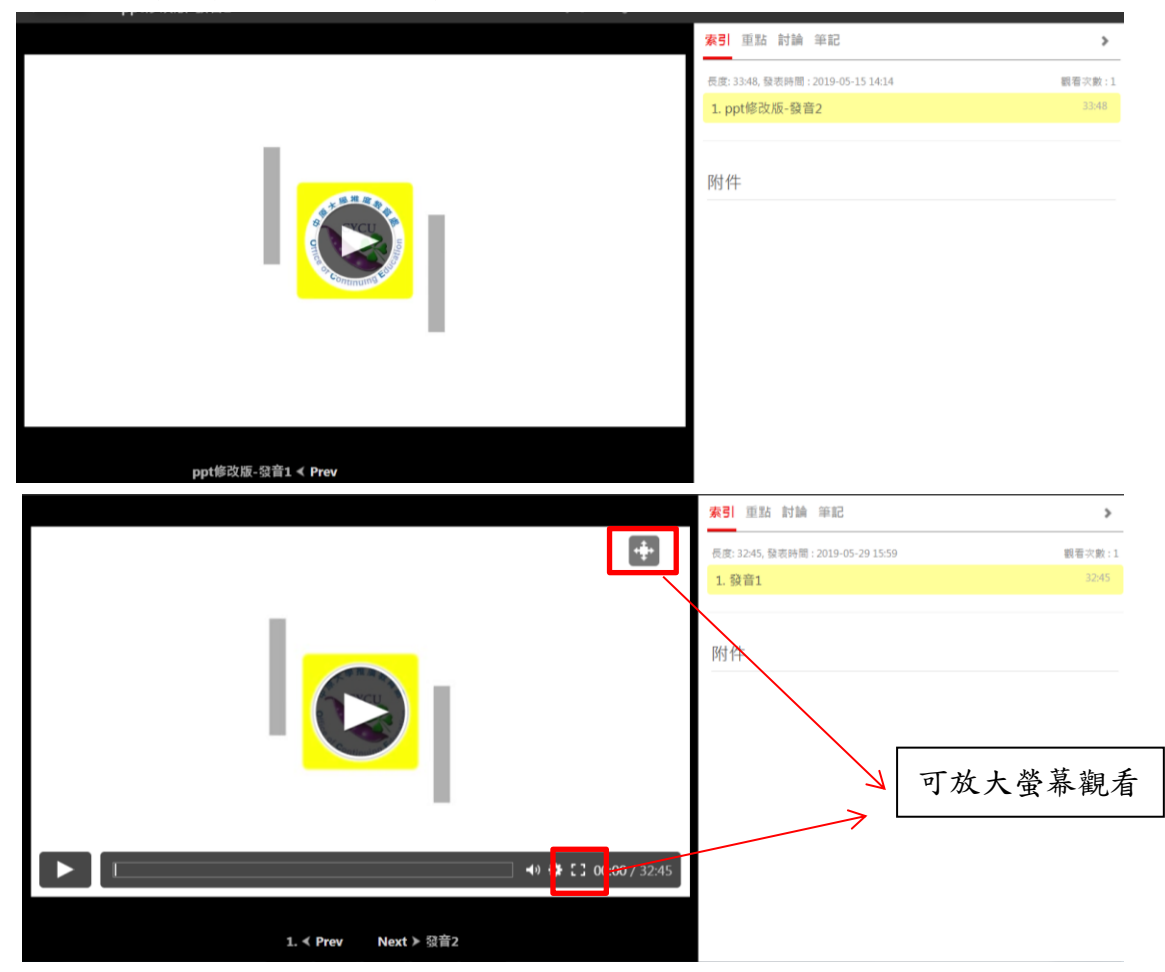

# 【報名與繳費方式說明】

推廣教育處報名諮詢:(03)265-1313 服務時間皆可來電(服務時間:週一至週五09:00-21:30;週六日09:00-16:30)。 中原大學推廣教育處報名網址: [https://oce.cycu.edu.tw/](https://oce.cycu.edu.tw/wSite/mp?mp=1390) 報名繳費網址:

[https://itouch.cycu.edu.tw/active\\_project/cycu2900h\\_09/forms/#/forms/620](https://itouch.cycu.edu.tw/active_project/cycu2900h_09/forms/#/forms/620) ※報名繳費始算完成報名喔!

# 「祝福您終身學習幸福美滿!」☆

中原大學推廣教育處